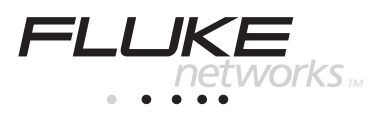

# **OneTouch Series II** Network Assistant

# Getting Started

PN 1595893 September 1999 Rev.2, 11/2000 1999,2000 Fluke Corporation. All rights reserved. Printed in USA All product names are trademarks of their respective companies.

### **LIMITED WARRANTY AND LIMITATION OF LIABILITY**

Each Fluke product is warranted to be free from defects in material and workmanship under normal use and service. The warranty period is one year and begins on the date of shipment. Parts, product repairs, and services are warranted for 90 days. This warranty extends only to the original buyer or end-user customer of a Fluke authorized reseller, and does not apply to fuses, disposable batteries, or to any product which, in Fluke's opinion, has been misused, altered, neglected, contaminated, or damaged by accident or abnormal conditions of operation or handling. Fluke warrants that software will operate substantially in accordance with its functional specifications for 90 days and that it has been properly recorded on non-defective media. Fluke does not warrant that software will be error free or operate without interruption.

Fluke authorized resellers shall extend this warranty on new and unused products to enduser customers only but have no authority to extend a greater or different warranty on behalf of Fluke. Warranty support is available only if product is purchased through a Fluke authorized sales outlet or Buyer has paid the applicable international price. Fluke reserves the right to invoice Buyer for importation costs of repair/replacement parts when product purchased in one country is submitted for repair in another country.

Fluke's warranty obligation is limited, at Fluke's option, to refund of the purchase price, free of charge repair, or replacement of a defective product which is returned to a Fluke authorized service center within the warranty period.

To obtain warranty service, contact your nearest Fluke authorized service center to obtain return authorization information, then send the product to that service center, with a description of the difficulty, postage and insurance prepaid (FOB Destination). Fluke assumes no risk for damage in transit. Following warranty repair, the product will be returned to Buyer, transportation prepaid (FOB Destination). If Fluke determines that failure was caused by neglect, misuse, contamination, alteration, accident, or abnormal condition of operation or handling, including overvoltage failures caused by use outside the product's specified rating, or normal wear and tear of mechanical components, Fluke will provide an estimate of repair costs and obtain authorization before commencing the work. Following repair, the product will be returned to the Buyer transportation prepaid and the Buyer will be billed for the repair and return transportation charges (FOB Shipping Point).

THIS WARRANTY IS BUYER'S SOLE AND EXCLUSIVE REMEDY AND IS IN LIEU OF ALL OTHER WARRANTIES, EXPRESS OR IMPLIED, INCLUDING BUT NOT LIMITED TO ANY IMPLIED WARRANTY OF MERCHANTABILITY OR FITNESS FOR A PAR-TICULAR PURPOSE. FLUKE SHALL NOT BE LIABLE FOR ANY SPECIAL, INDIRECT, INCIDENTAL, OR CONSEQUENTIAL DAMAGES OR LOSSES, INCLUDING LOSS OF DATA, ARISING FROM ANY CAUSE OR THEORY.

Since some countries or states do not allow limitation of the term of an implied warranty, or exclusion or limitation of incidental or consequential damages, the limitations and exclusions of this warranty may not apply to every buyer. If any provision of this Warranty is held invalid or unenforceable by a court or other decision-maker of competent jurisdiction, such holding will not affect the validity or enforceability of any other provision.

> Fluke Corporation P.O. Box 9090 Everett, WA 98206-9090 U.S.A.

Fluke Europe B.V. P.O. Box 1186 5602 BD Eindhoven The Netherlands

11/99

# **Table of Contents**

### **Title**

## Page

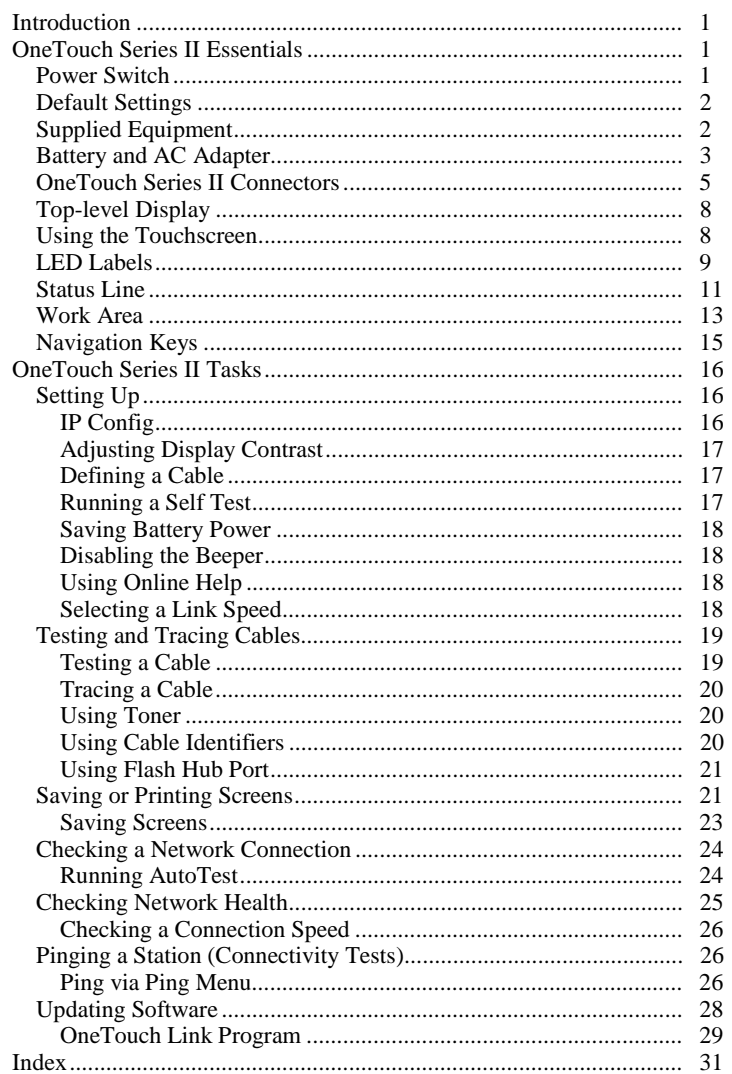

# **List of Tables**

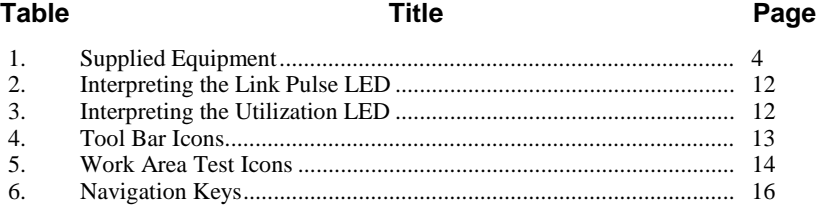

# **List of Figures**

### Figure **Title Page**

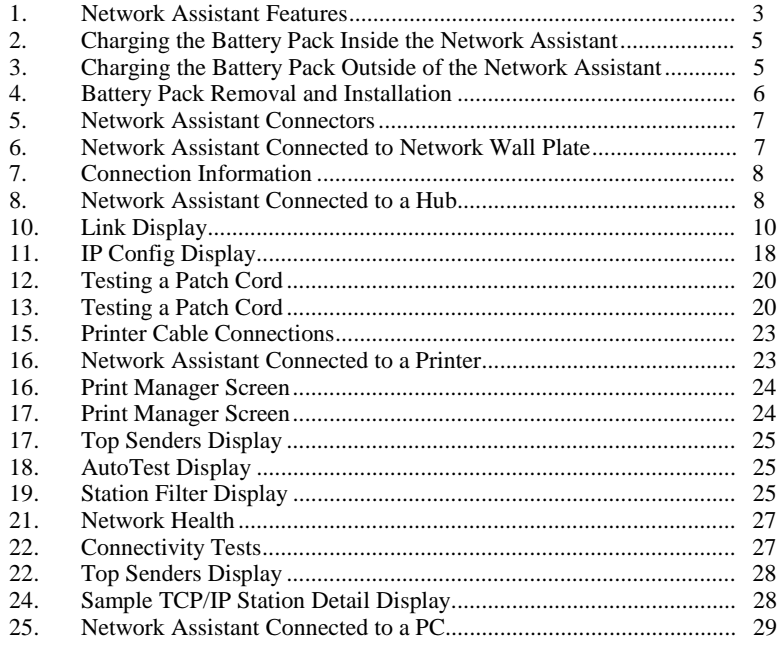

# **OneTouch Series II Network Assistant**

## <span id="page-6-0"></span>**Introduction**

This manual helps you become familiar with and quickly begin using your OneTouch<sup> $M$ </sup> Series II Network Assistant, hereafter referred to as the Network Assistant. The Network Assistant provides quick solutions to most common problems found when installing and troubleshooting Ethernet networks.

The Network Assistant is available in three models:

- □ OneTouch-10 Series II
- q OneTouch-10/100 Series II
- q OneTouch-10/100 Series II Pro

Everything in this manual applies to all three models unless specifically indicated. Some options are only available in trial mode (limited number of uses). For more detailed information, read the *OneTouch Series II Users Manual* contained on the CD that came with the unit. Adobe Acrobat Reader is required to view the documents and is included on the CD or downloadable from **[www.adobe.com.](http://www.adobe.com)**

This manual is divided into two sections: OneTouch Series II "Essentials" and "Basic Tasks."

#### **OneTouch Series II Essentials**

- **Q** Power Switch and Default Settings
- □ Battery, Universal AC Adapter and Cables
- $\Box$  Touchscreen and top-level display.
- q LED labels
- □ Work Area/Navigation Keys
- **OneTouch Series II Basic Tasks**
- q IP Config
- $\Box$  Checking and tracing a cable
- $\Box$  Saving and printing screens
- □ Checking a Network Connection
- □ Checking Network Health
- $\Box$  Updating software

## **OneTouch Series II Essentials**

This section covers the basics of setting up the Network Assistant and provides brief descriptions of the screen display and icons.

#### **Power Switch**

Figure 1 shows the power switch for the Network Assistant.

<span id="page-7-0"></span>Press the power switch to turn the Network Assistant on and off. The main screen displays as shown in Figure 9.

#### **Default Settings**

To restore the Network Assistant to its default settings:

- 1. Turn the Network Assistant off.
- 2. Press and hold down the power switch for about 5 seconds and then release it. You will see a popup indicating default settings have been restored.

#### **Supplied Equipment**

Check the basic equipment supplied with your OneTouch Series II against the list in Table 1. Replacement parts are listed in Appendix B of the *Users Manual*. Go to **<http://www.flukenetworks.com>** and navigate to the OneTouch Series II area for a list of optional equipment.

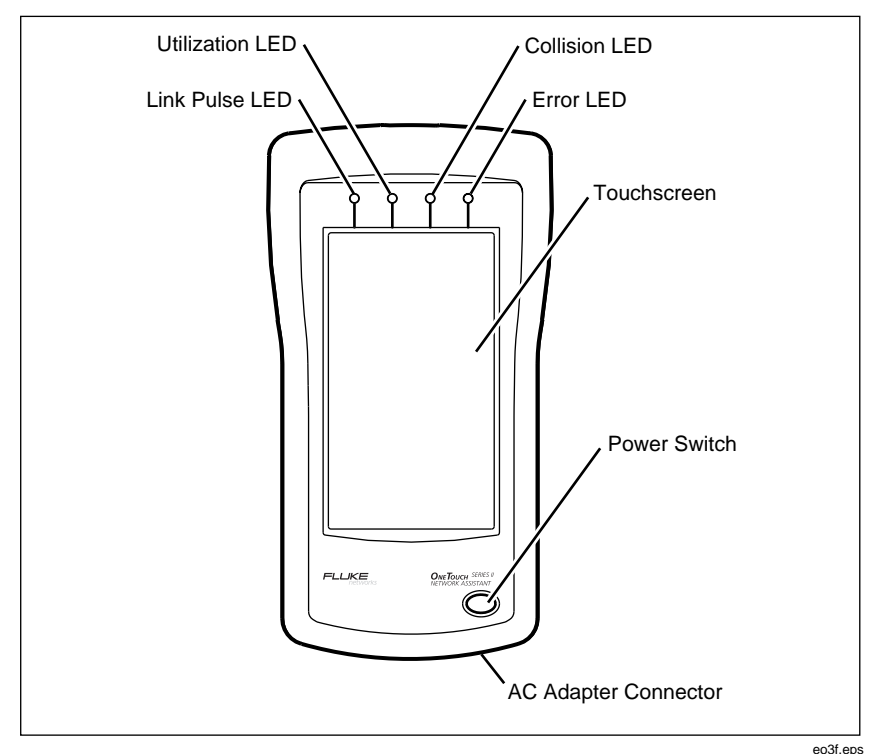

**Figure 1. OneTouch Series II Features**

<span id="page-8-0"></span>

| Part                                                  | Part No. |
|-------------------------------------------------------|----------|
| One of three models below                             |          |
| OneTouch-10 Series II                                 | 1279936  |
| OneTouch-10/100 Series II                             | 1279949  |
| OneTouch-10/100 Series II Pro                         | 1279951  |
| <b>Battery Pack</b>                                   | 620762   |
| Cable Identifier                                      | 620861   |
| Softcase                                              | 603115   |
| Carrying Strap                                        | 620788   |
| Universal AC Power Adapter                            | 616216   |
| <b>AC Line Cord</b>                                   | 284174   |
| Holster                                               | 110095   |
| Cable Assembly                                        | 944806   |
| <b>Registration Card</b>                              | 688861   |
| OneTouch Series II Getting Started Manual             | 1595893  |
| OneTouch Series II CD-ROM Disk (contains items below) | 1595887  |
| OneTouch Series II Link Software                      |          |
| OneTouch Series II Users Manual                       |          |
| OneTouch Series II Computer Based Training            |          |

**Table 1. Supplied Equipment**

#### **Battery and AC Adapter**

The Status Line (Figure 9) shows the approximate battery charge remaining, indicated by the bar to the left of the Battery icon  $\overline{0}$ . When an AC adapter is connected, the Status Line display resembles the end of a power cord  $\mathbf{F}$ .

#### *Note*

#### *Charge the optional Rechargeable Battery Pack with the Universal AC Adapter before using it for the first time.*

The Network Assistant can be run from line power (Figure 2) by attaching the Universal AC Adapter. When using the AC adapter, the Network Assistant can run all tests as the battery recharges.

<span id="page-9-0"></span>The Rechargeable Battery Pack can be charged while it is inside or outside of the Network Assistant. To recharge while outside the Network Assistant, simply connect the Universal AC Adapter to a power outlet and to the connector on the Rechargeable Battery Pack as shown in Figure 3.

Recharging the Battery Pack to 95 % of potential takes about 3.5 hours. Refer to the legend inside of the Rechargeable Battery Pack for the current charging state. A fully charged battery provides approximately 2.5 hours of operation.

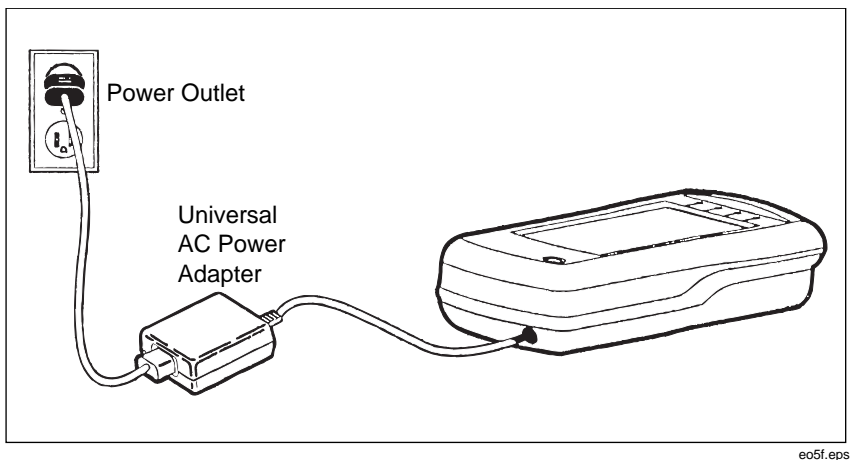

**Figure 2. Charging the Battery Pack Inside the Network Assistant**

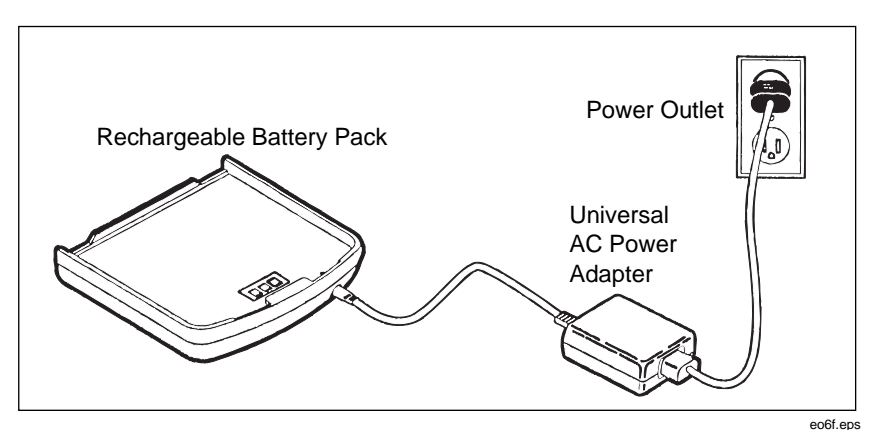

**Figure 3. Charging the Battery Pack Outside of the Network Assistant**

<span id="page-10-0"></span>To remove or install the Rechargeable Battery Pack, do the following:

## W**Caution**

#### **Turn off the Network Assistant before removing the battery pack.**

- 1. Release the latch on the Rechargeable Battery Pack and remove it as shown in Figure 4.
- 2. Reinstall the Rechargeable Battery Pack by reversing the action shown in Figure 4.

You do not need to touch the release latch when reinstalling the Battery Pack, but it should click when completely installed.

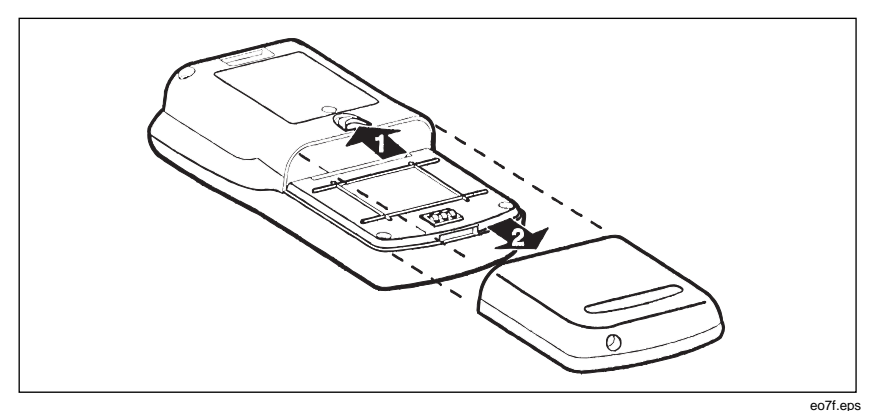

**Figure 4. Battery Pack Removal and Installation**

#### **OneTouch Series II Connectors**

The OneTouch Series II has the following connectors:

- □ Shielded RJ-45 LAN Connector (Network connection)
- □ Shielded RJ-45 Wiremap Connector (Wire Map Termination)
- q DB-9 RS-232 PC/Printer Connector (Serial Link)
- □ AC Adapter Connector

See Figures 1 and 5 for the location of each connector. Figure 6 shows the Network Assistant connected to a network wall plate. Figure 7 shows basic connection information, which is located on the back of the Network Assistant. Figure 8 shows a typical network hub connection.

<span id="page-11-0"></span>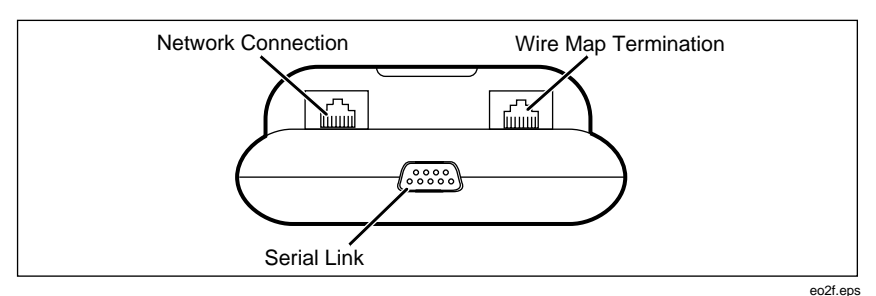

**Figure 5. OneTouch Series II Connectors**

W**Caution**

**Do not connect the OneTouch Series II to the public telephone network or ISDN lines. You might damage the instrument.**

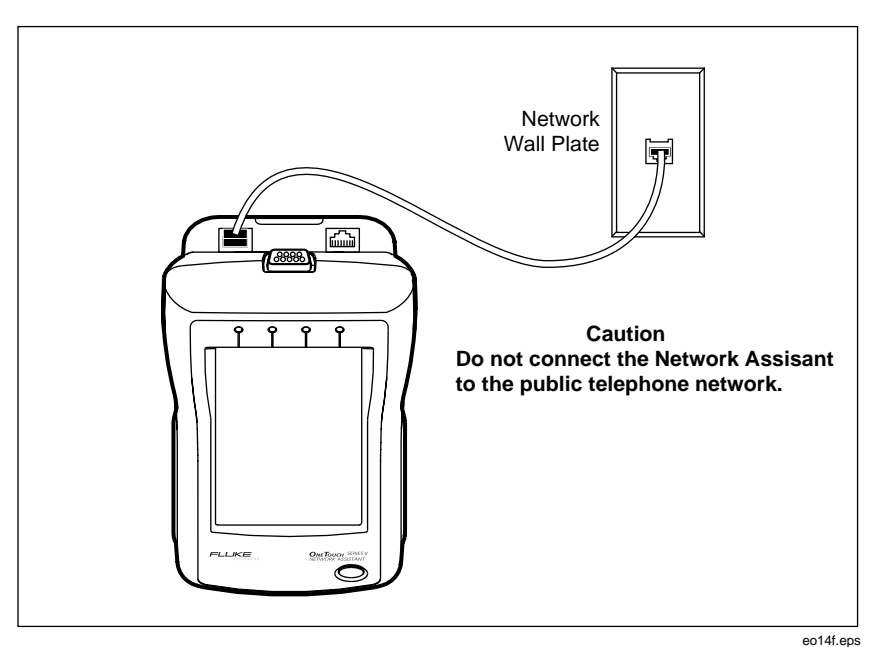

**Figure 6. OneTouch Series II Connected to Network Wall Plate**

<span id="page-12-0"></span>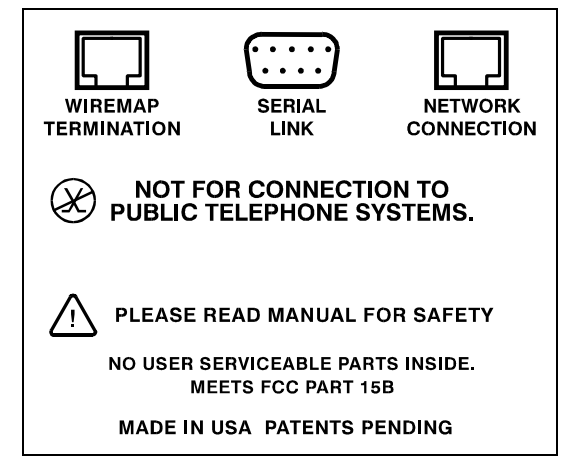

**Figure 7. Connection Information**

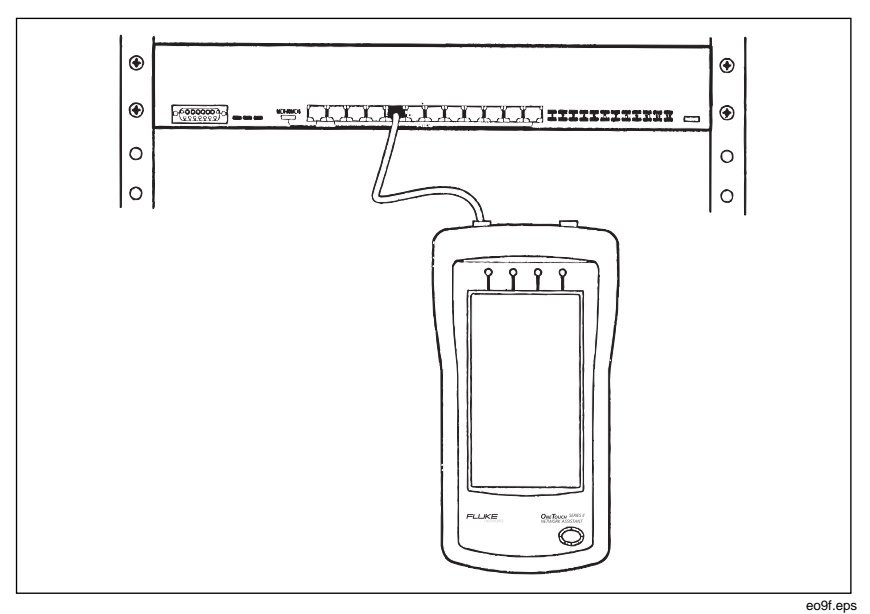

**Figure 8. OneTouch Series II Connected to a Hub**

#### <span id="page-13-0"></span>**Top-level Display**

After you turn the Network Assistant on, you will see the top-level display as described below.

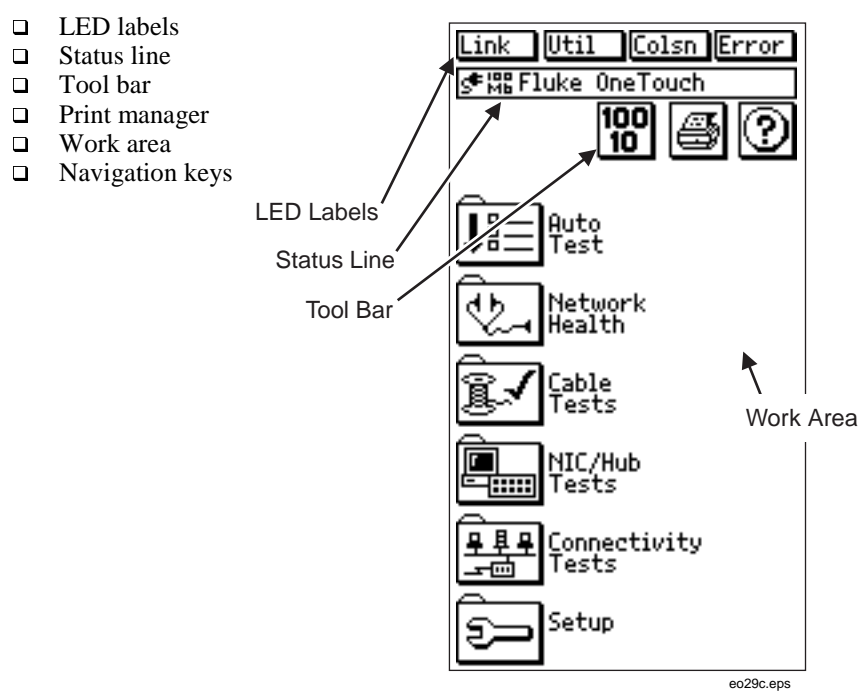

**Figure 9. OneTouch Series II Top-level Display**

#### **Using the Touchscreen**

To operate the Network Assistant, simply touch the LCD surface. Use only fingers to touch or press the touchscreen.

## W**Caution**

**Damage can occur to the touchscreen if it comes in contact with anything sharp, pointed, or hard (such as ends of pens or pencils). Use only your fingers to touch the touchscreen.**

The touchscreen is both a keyboard and a display. As a keyboard, the touchscreen displays icons (buttons) that, when pressed, perform the function of a custom keyboard. See "Address Entry Keypad" in Chapter 2 of the users manual for more information on the keypad. Refer to "Device Icons" in Chapter 2 of the users manual for a list of the device icons.

#### <span id="page-14-0"></span>**LED Labels**

The LEDs are labeled on the touchscreen from left to right as: **Link** (link pulse), **Util** (utilization), **Colsn** (collision), and **Error** (error).

When you turn the Network Assistant on, the LEDs activate and give you a quick indication of what your network is doing before you run any tests.

When you press an LED label the Network Assistant displays a popup screen with information about the label you pressed. Figure 10 is an example of a popup screen that you might see when you press (Link label).

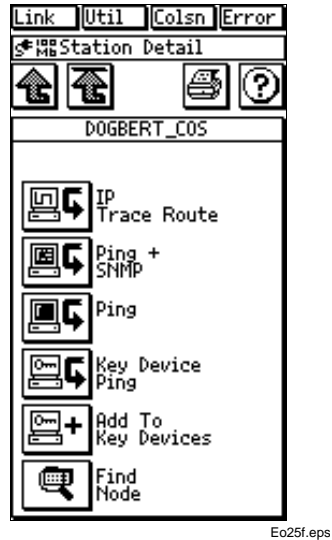

**Figure 10. Link Display**

The following describes the meaning of the LEDs:

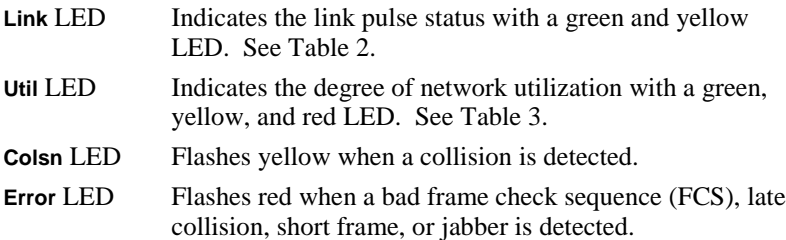

<span id="page-15-0"></span>The following is a list of the LED popup windows and the information that each provides. Press  $\overline{ON}$  to exit each popup screen.

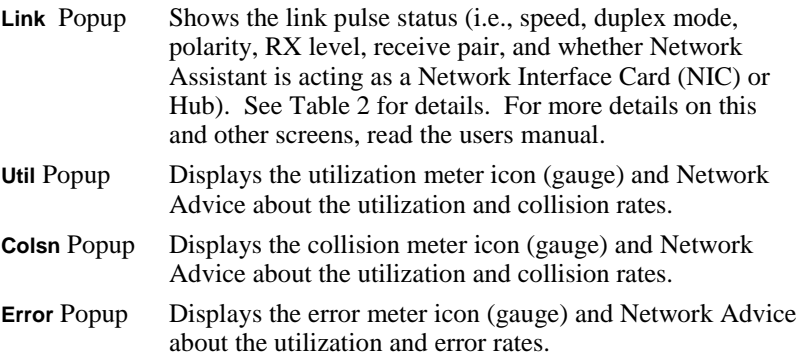

Pressing the utilization, collision, or error meter icon (gauge) displays the Network Health screen. See Chapter 3 in users manual, "Network Health," for more information.

#### *Notes*

- *1. The OneTouch Series II is a half-duplex device and relies on Fast Link Pulse to auto-negotiate with other devices. It can reliably detect both the speed and duplex mode of a port when the port is "auto-sensing."*
- *2. If the speed of a port is "hard configured," OneTouch Series II can detect the speed but NOT the duplex mode of the port.*
- *3. OneTouch Series II behaves as a NIC when connected to the network. It will also correct for a crossover cable and establish link.*

<span id="page-16-0"></span>

| If the<br>$LED$ is | And<br><b>Connected</b><br>to a | Then                             | <b>Transmit</b><br><b>Wire Pair</b> | Receive<br><b>Wire Pair</b> |
|--------------------|---------------------------------|----------------------------------|-------------------------------------|-----------------------------|
| Off                | N/A                             | No Link Pulse is found.          | N/A                                 | N/A                         |
| Yellow             | <b>NIC</b>                      | A straight cable is present.     | 1 and $2$                           | $3$ and $6$                 |
| Yellow             | Hub                             | A crossover cable is<br>present. | $3$ and $6$                         | 1 and $2$                   |
| Green              | <b>NIC</b>                      | A crossover cable is<br>present. | 1 and $2$                           | $3$ and $6$                 |
| Green              | Hub                             | A straight cable is present.     | $3$ and $6$                         | 1 and $2$                   |

**Table 2. Interpreting the Link LED** 

#### **Table 3. Interpreting the Util LED**

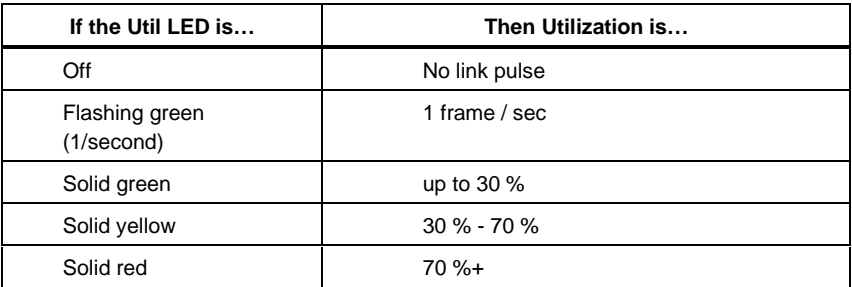

#### **Status Line**

The Status Line (shown in Figure 9) indicates:

- □ Your current location in the OneTouch Series II menu structure (e.g., **Setup**).
- $\Box$  The remaining charge on the batteries.
- □ Whether or not the Universal AC Adapter is connected.

Table 4 describes each Tool Bar icon.

<span id="page-17-0"></span>Getting Started

| Icon | Meaning                  | <b>Operation</b>                                                                                                    |  |
|------|--------------------------|----------------------------------------------------------------------------------------------------|--|
|      | Up One Level             | Press to move up one level in the user interface.                                                                            |  |
|      | Home                     | Press to return to the top-level display.                                                                                    |  |
|      | 10 Mbps                  | Press to see the popup for switching the network<br>interface between 10 Mbps, 100 Mbps, and auto-<br>sense.                 |  |
|      | 100 Mbps                 | Auto-sense automatically selects the link speed used<br>by the hub. The selected speed is shown at the top of<br>the button. |  |
|      | 10 or 100<br><b>Mbps</b> | This icon is not displayed on the OneTouch-10 Series<br>Ш.                                                                   |  |
|      | Printer                  | Press to access Print Manager.                                                                                               |  |
|      |                          | Refer to "Printing and Saving Screens" for additional<br>information.                                                        |  |
|      | Help                     | Press to access on-line Help, which provides<br>additional information about the current display.                            |  |
|      |                          | Press from the top-level display to get the software<br>version number.                                                      |  |
|      |                          | Press from the Central Setup screen to change the<br>online help language.                                                   |  |
|      |                          | Refer to the "Using Help" topic in this manual for<br>more information.                                                      |  |

**Table 4. Tool Bar Icons**

#### <span id="page-18-0"></span>**Work Area**

The work area of the top-level display shows the icons you press to access setup screens and to perform intermediate functions. Press **Setup** to configure the Network Assistant or press an icon to start or access that function. Table 5 describes the icons in the work area.

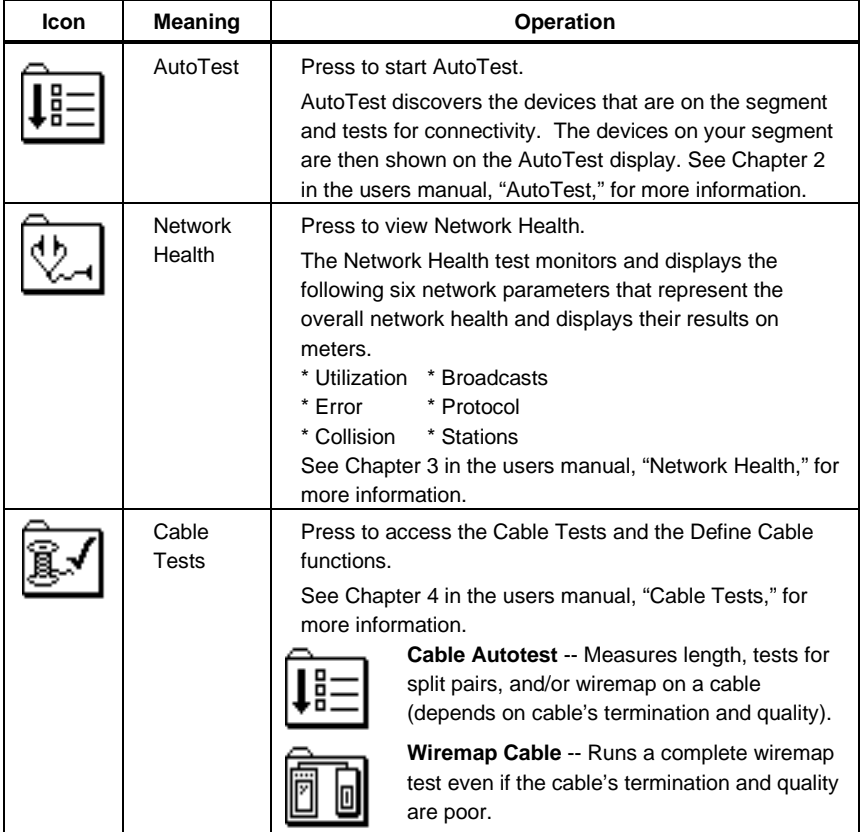

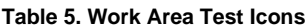

<span id="page-19-0"></span>

| Icon | <b>Meaning</b>               | Operation                                                                                                    |                                                                                                    |
|------|------------------------------|----------------------------------------------------------------------------------------------------|----------------------------------------------------------------------------------------------------|
|      | Cable<br>Tests<br>(cont.)    |                                                                                                    | <b>Toner</b> -- Transmits a tone on the cable for<br>use with a user-supplied receiver.                                   |
|      |                              |                                                                                                    | Fiber -- Enables you to start fiber tests when<br>a DSP-FOM (Fiber Optic Meter) is<br>connected.                          |
|      |                              |                                                                                                    | <b>Define Cable -- Provides access to the</b><br>Cable Category and unit options (e.g., feet or<br>meters).               |
|      | NIC/Hub<br>Tests             | Press to access the following tests.<br>See Chapter 5 in the users manual, "NIC/Hub Tests," for<br>more information.                                                                                                    |                                                                                                    |
|      |                              |                                                                                                    | NIC Autotest -- Provides as much<br>information as possible about the physical<br>connection to the network adapter card. |
|      |                              |                                                                                                    | <b>Hub Autotest -- Provides as much</b><br>information as possible about the physical<br>connection to the hub.           |
|      |                              |                                                                                                    | NIC Detector -- Assists in determining if a<br>cable is attached to a workstation.                                        |
|      |                              |                                                                                                    | Flash Hub Port - Helps you determine<br>which hub port the Network Assistant is<br>connected to.                          |
|      | Connectivity<br><b>Tests</b> | Press to ping IP, IPX, or other stations. In addition you<br>can perform an IP Trace Route, which also helps verify<br>connectivity to a specific resource or station. Read<br>Chapter 6, "Connectivity Tests" and Chapter 7, "Internet<br>Throughput Option" in the users manual for more<br>information. |                                                                                                    |
|      | Setup                        | Press to access the following: IP Configuration, SNMP<br>Configuration, Station Filter, Define Cable, Self Test, and<br>OneTouch UI Setup screens. See "OneTouch Series II<br>Tasks" for more information.                                                                                                 |                                                                                                    |

**Table 5. Work Area Test Icons (Cont.)**

### <span id="page-20-0"></span>**Navigation Keys**

Use the navigation keys (Table 6) to scroll through lists and to perform other common functions on the Network Assistant.

| <b>Icon</b> | Meaning              | <b>Operations</b>                                                                                          |
|-------------|----------------------|----------------------------------------------------------------------------------------------------|
|             | Double-Down<br>Arrow | Press to move down one full screen in the display.                                                         |
|             | Down Arrow           | Press to move down one line in the display.                                                                |
|             | Double-Up<br>Arrow   | Press to move up one full screen in the display.                                                           |
|             | Up Arrow             | Press to move up one line in the display.                                                                  |
|             | OK                   | Press to close a popup window (LED popup)<br>windows can also be closed by pressing another<br>LED label). |
|             | Rerun                | Press to start the current function again (displays<br>only if current function can be rerun).             |
|             | Exit                 | Exits a display without saving the changes you<br>made (e.g., Address Entry Keypad).                       |

**Table 6. Navigation Keys**

## <span id="page-21-0"></span>**OneTouch Series II Tasks**

The following pages describe some tasks you will want to accomplish upon connecting the Network Assistant as described in the first section. For more details about a function, read the pertinent section in the online users manual.

#### **Setting Up**

IP Config

To access the Central Setup menu, press (**Setup**) from the top-level display. From there you can access the following functions:

- q **IP Config**
- q **SNMP Config**
- q **Station Filter**
- q **Define Cable**
- q **Self Test**

#### q **OneTouch UI Setup** Display contrast

Battery saving options Beeper ON/OFF Help language

In order for the Network Assistant to function properly, it must have an IP assigned (Source IP). You can enter the Source IP manually or by using DHCP. The DHCP feature lets you use Dynamic Host Configuration Protocol to automatically get an IP source address for your Network Assistant. If the network you are using it on does not support DHCP, you will need to assign one manually.

#### Using DHCP to Get an IP Source Address

To activate DHCP, press  $\boxed{\approx}$  IP Config from the Central Setup screen then select the **DHCP** tab. When you press (**Get DHCP Address**), the Network Assistant requests to lease an IP address from a DHCP server. The DHCP address request also occurs automatically if DHCP is already selected when the Network Assistant detects a link pulse.

#### <span id="page-22-0"></span>Manually Entering Addresses

Press  $\boxed{\approx}$  IP Config from the Central Setup screen. The IP Configuration screen displays (Figure 11). Select the **Manual** tab and enter a valid IP address manually using the keypad. Enter a known router address or press **in** (Select **Router**) to automatically fill in the Router's IP Address. Press  $\boxed{14}$  (Apply Address) when complete. Read "Address Entry Keypad" in Chapter 2 and "IP Config" in Chapter 6 of the users manual for more information.

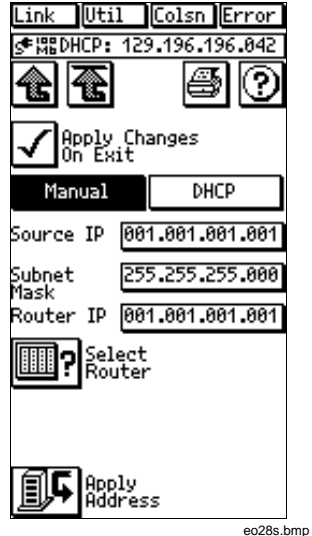

**Figure 11. IP Config Display**

#### Adjusting Display Contrast

To adjust display contrast, press (**OneTouch UI Setup**) and then either (**Minus Contrast**) or (**Plus Contrast**) until the desired contrast is obtained.

#### Defining a Cable

From the Central Setup menu, press **[8.]** (Define Cable).

Select from the following parameters (default settings are checked):

Units as Feet or Meters

Category as Cat 3, Cat 4, Cat 5/5E, User Defined 1, or User Defined 2

If you select one of the user-defined choices, you get the additional Set NVP Up and Down arrows for setting the desired NVP.

Filter frequency of 50 Hz or 60 Hz for power line noise

#### Running a Self Test

To run a self test on the Network Assistant, do the following:

1. Press **T** (Self Test) from the Central Setup screen.

- <span id="page-23-0"></span>2. Press **in** (System Test).
- 3. Press  $\boxed{DK}$ .

The System Test verifies that your OneTouch Series II is operating correctly by displaying PASS to indicate that all tests were completed successfully. If you have any failures, contact the nearest Fluke Service Center. Refer to the telephone numbers in Chapter 1 of the *Users Manual*.

#### Saving Battery Power

To save battery power, press **Auto Off** and **Backlight Auto Off** from the OneTouch UI Setup screen.

**Auto Off** – when selected, the unit saves battery power by automatically turning itself off after 5 minutes of inactivity. If you are using the toner to transmit a tone or the AC Power Adapter to power the Network Assistant, it will not automatically turn itself off.

**Backlight Auto Off** – when selected, the unit saves battery power by automatically turning the backlight off after 2 minutes of inactivity.

#### Disabling the Beeper

To disable the beeper, press **Audible** from the OneTouch UI Setup screen (the beeper is enabled by default). When the beeper is enabled, the Network Assistant sounds one of two unique tones to indicate:

That a valid active area of the touchscreen was pressed.

When an invalid item is pressed on the touchscreen.

#### Using Online Help

Help provides information about the current display for all screens. Press  $\circled{?}$ and then use the navigation keys to move around within the text display. Press  $\overline{OK}$  to exit.

To select a different language for the online help, press (**OneTouch UI Setup**) from the Central Setup screen, then press **i** until the desired language appears next to the button.

#### Selecting a Link Speed

To select 10 Mb/s, 100 Mb/s, or auto-sense (the default) for linking, press  $\begin{bmatrix} 10 \\ 100 \end{bmatrix}$ , then select from the list provided. Auto-sense, which is suitable for most applications, determines the hub speed (10 Mb/s or 100 Mb/s) and automatically selects that speed. This feature is not available on the OneTouch-10 Series II.

#### <span id="page-24-0"></span>**Testing and Tracing Cables**

The Network Assistant can test the cable itself or trace the connectivity of the cable.

#### Testing a Cable

To test a patch cord ("patch cable"), do the following:

- 1. Press  $\sqrt{a}$  to return to the top-level display.
- 2. Attach a patch cord as shown in Figure 12.
- 3. Press (**AutoTest**).

The OneTouch Series II displays the pinto-pin wiring of the patch cord as shown in Figure 13.

- 4. Remove the patch cord from the wiremap connector (the right-hand side).
- 5. Press (**Rerun Test**).

The Network Assistant displays an open cable.

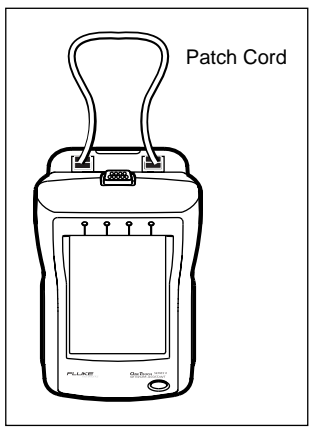

eo10f.eps

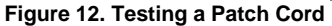

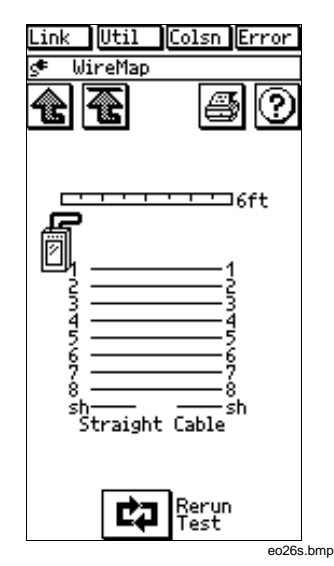

**Figure 13. Patch Cord Pin-to-Pin Wiring**

#### <span id="page-25-0"></span>Tracing a Cable

There are three ways to trace a cable that is connected to a network:

- Toner
- Cable Identifier
- Flash Hub Port

### Using Toner

Press (**Toner**) to transmit a low (185 Hz to 200 Hz) or high (350 Hz to 375 Hz) tone on the cable for use with a user supplied receiver, such as the Fluke 140 Tone Probe.

#### Using Cable Identifiers

Use the Cable Identifiers in mapping a cable. (Cable Identifier #1 is standard equipment and comes with the OneTouch Series II; Cable Identifiers #2 through #6 are optional. See "Optional Equipment" in Chapter 1 of the users manual).

In mapping cables to individual offices from the wiring closet, OneTouch Series II identifies unique Cable Identifiers and displays the wiremap and adapter number.

To conduct a Wiremap Cable test, do the following:

- 1. Connect a Cable Identifier to the far end of the cable that you wish to identify (in the wiring closet, for example).
- 2. Connect the near end of the cable to the Network Assistant's RJ-45 network connector.
- 3. You can also connect the optional RJ-45-to-Punchdown block adapter to the RJ-45 network connector (with an RJ-to-RJ cable) and quickly map cables to individual offices by running either the (**Wiremap Cable**) or (**Cable AutoTest**).

#### <span id="page-26-0"></span>Using Flash Hub Port

- 1. Connect the Network Assistant to the link you want to locate.
- 2. Press (**NIC/Hub Tests**) to locate where a particular link connects to a hub.

The NIC/Hub Tests screen displays.

- 3. Select a flash rate (Figure 14). The Network Assistant sends either 1-second or 4-second link pulses that flash the LED on the hub, indicating the port to which Network Assistant is connected.
- 4. Note that some hub port link lights have a very slow response time. The Flash Hub Port feature may not work with these devices.

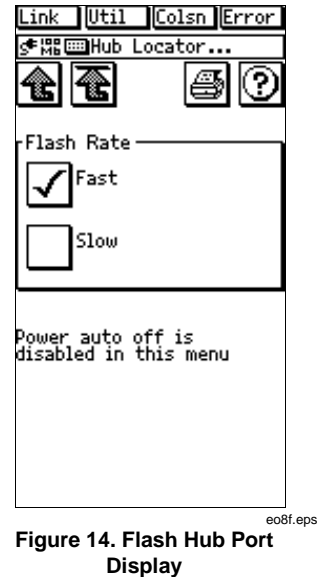

#### **Saving or Printing Screens**

Use the Print Manager function to save or print screens, configure serial communications, print previously saved screens, or to erase the saved screens.

The number of screens that can be saved varies depending upon their content. Typically, you can save up to 64 screens in non-volatile memory. In order for the saving and printing functions to work completely, use an IBM AT computer style serial cable with DB-9 female and DB-25 male connectors.

The cable must be wired as shown in Figure 15 (requires serial port). If the printer does not have a serial port, see "Saving Screens." Additional RS-232 cables are available from Fluke. See "Placing Orders and Getting Assistance" in Chapter 1 of the users manual.

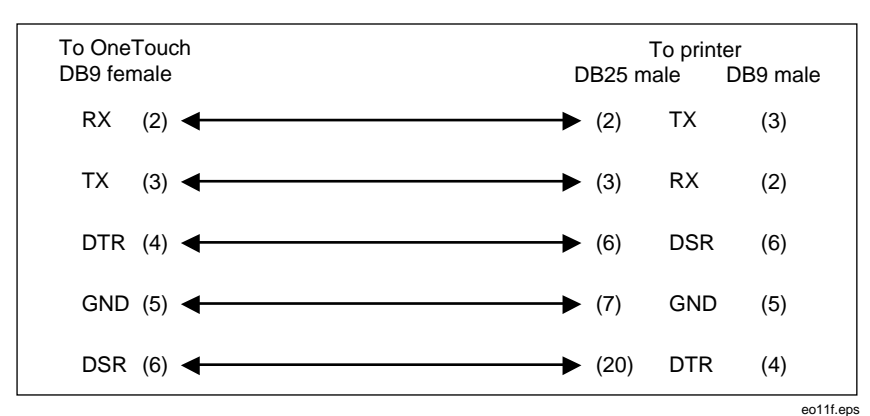

**Figure 15. Printer Cable Connections**

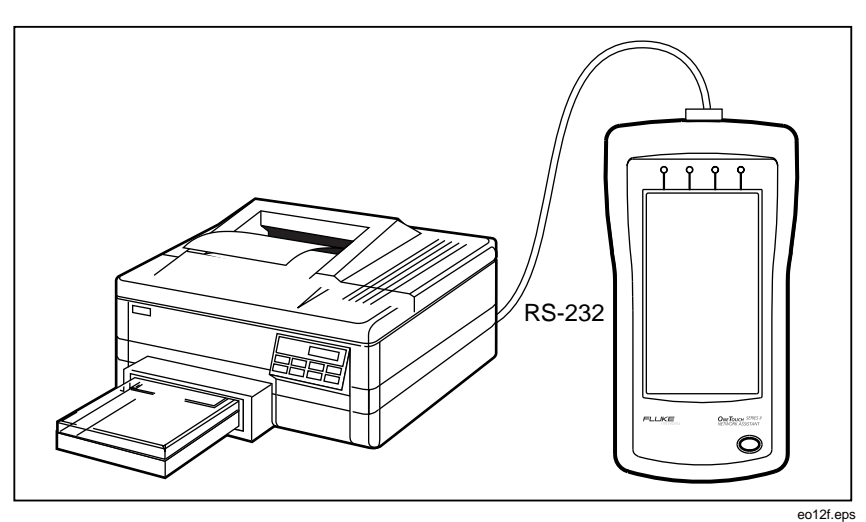

**Figure 16. OneTouch Series II Connected to a Printer**

#### <span id="page-28-0"></span>Saving Screens

You can save screens while the Network Assistant is not connected to a printer or a PC but you will not be able to print them until connected to a printer. To save a screen, do the following:

- 1. Access the screen you wish to print.
- 2. Press  $\mathcal{B}$  to access the Print Manager.

The Print Manager screen displays as shown in Figure 17.

3. To save a screen press (**Save Screen**).

> The screen is now available for printing or downloading later. Use the OneTouch Link program to download screens to a PC.

- 4. Erase previously saved screens by pressing (**Erase Saved Screens**)
- 5. If the OneTouch Series II is properly connected to a printer (Figure 16), press (**Print Saved Screens**).

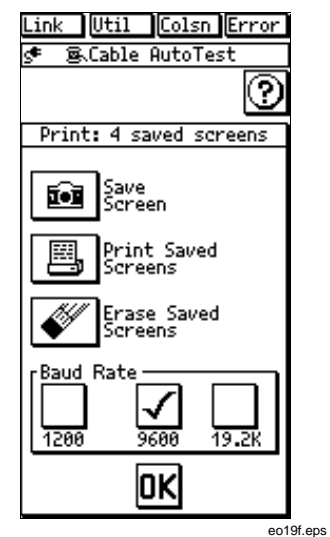

**Figure 17. Print Manager Screen**

#### *Note*

*The steps outlined above assume you will complete the process of downloading screens as described in the online help for the OneTouch Link program.*

#### <span id="page-29-0"></span>**Checking a Network Connection**

One of the primary tasks you will perform with the Network Assistant will be to quickly check a network connection. The Autotest function is the first task to perform in testing a connection. AutoTest detects the devices that are on the segment and tests for connectivity. After the Network Assistant is connected to the network as described earlier, follow the instructions below.

#### Running AutoTest

1. Press (**AutoTest**) on the top-level display to run AutoTest.

> Devices are shown on the AutoTest display (Figure 18). In this example, there are NetWare Servers (1), Stations (146), and NetBIOS Servers (5). The TCP/IP devices icon indicates the device and number of that type (i.e., alternately displayed below the icon are subnets, servers, printers, etc.).

Press (**Station Filter**) to restrict discovery to only the data you wish to view (Figure 19).

- 2. Press any of the displayed items to see a popup screen that gives more information. Press  $\overline{\text{OK}}$ .
- 3. AutoTest continues to detect devices and to count errors until you exit the screen by pressing  $\left( \bigoplus \right)$  (up one level). The Network Health function runs in the background. See Chapter 2 of the *Users Manual* for more information on Autotest.

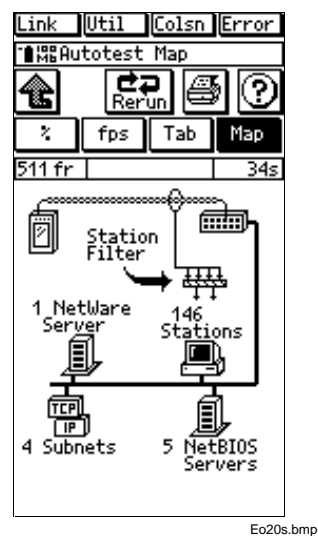

**Figure 18. AutoTest Display**

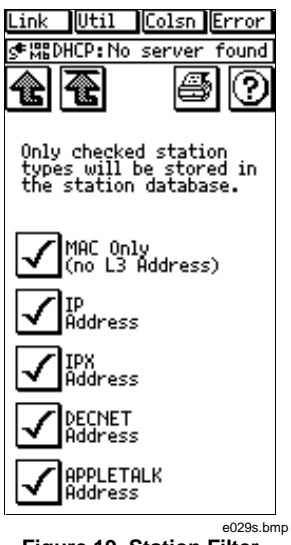

**Figure 19. Station Filter Display**

#### <span id="page-30-0"></span>**Checking Network Health**

Another primary task you need to perform is to check the overall health of a network.

Network Health monitors utilization (**Util**), errors **Error**, collisions (**Colsn**), broadcasts (**Bcast**), protocols (**IPX**), and stations.

1. To check Network Health, press (**Network Health**) from the top-level display.

The Network Health display shows six meter icons representing key indications of the health of the network.

Each Network Health meter icon indicates current, average, and maximum values as shown in Figure 20.

- 2. To view the tabular (column) display, press (**Tab**) .
- 3. To view the information as percentage utilization, press (**%**) .
- 4. To view a map of the network, press (**Map**).

Press on of the gauges for more detail about that network indicator.

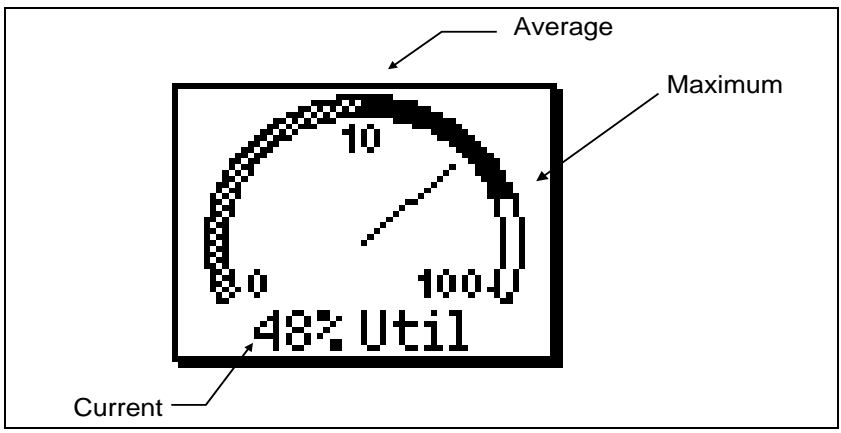

**Figure 20. Network Health Test**

#### <span id="page-31-0"></span>Checking a Connection Speed

- 1. To check the speed of a connection you are troubleshooting, press  $\mathbb{Q}$ (**Network Health**) from the top-level display. The Network Health screen displays (Figure 21).
- 2. Press the **fps** tab. The meters (gauges) display the speed of the connection in frames per second.
- 3. To get more detail about a particular station after you have pressed a specific meter (gauge).
- 4. Press the boxed address to see the Station Detail display (Figure 23). Read Chapter 3 of the *Users Manual* for more information.

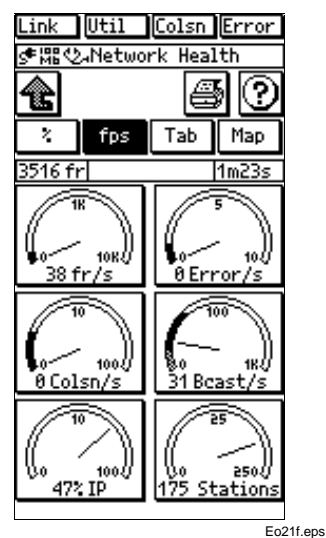

**Figure 21. Network Health**

#### **Pinging a Station (Connectivity Tests)**

Pinging a station provides critical information about a station and verifies the connectivity of that station or resource. There are two ways to perform a ping: through the Ping Menu (**Connectivity Tests**) or through the Station List.

#### Ping via Ping Menu

To ping a station or resource using the Ping menu do the following:

- 1. Press (**Connectivity Tests**) from the main menu. The Connectivity Tests screen displays (Figure 22).
- 2. Press (**IP & NetWare Ping**). The Ping menu displays where you can either press IP or Netware ping. See Chapter 6 of the *Users Manual* for more information.

The resulting screen reflects ping information for that device or resource.

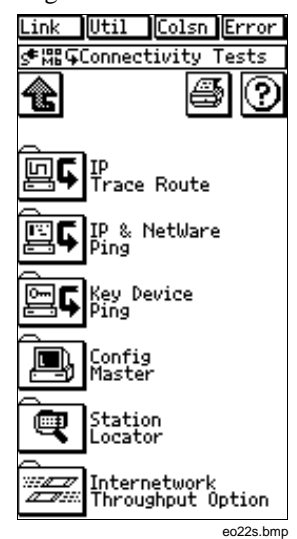

**Figure 22. Connectivity Tests**

#### <span id="page-32-0"></span>Ping via Station List

- 1. To ping a station or resource via the Station List display, press Autotest from the main menu. The Autotest Map screen displays.
- 2. From the Autotest Map screen, press the TCP/IP icon. The TCP/IP Devices screen displays.
- 3. Press the TCP/IP device type to list the desired devices.
- 4. The TCP/IP Devices List screen displays for the device type you have selected (Figure 23 shows TCP/IP Servers).
- 5. Select a station from the TCP/IP device list. The Station Detail screen displays (Figure 23).
- 6. Press (**Tool Menu**) to access the ping capability (Figure 20) and find out if it is running SNMP along with other pertinent information. See Chapter 6 in *Users Manual* for more information.

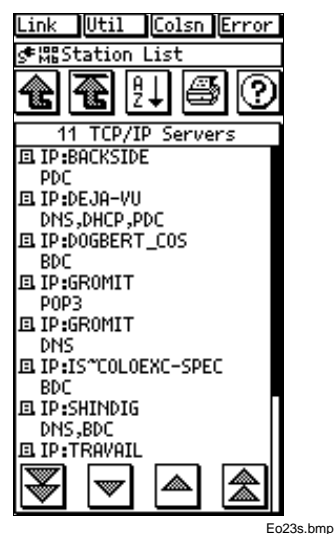

**Figure 23. TCP/IP Sample List**

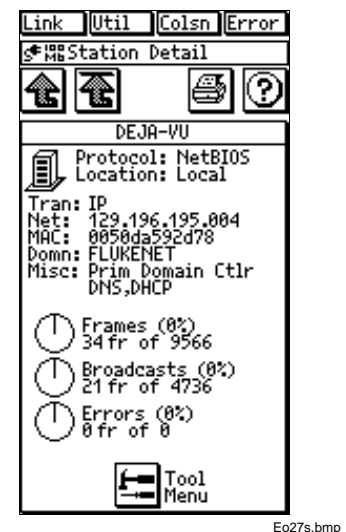

**Figure 24. Sample TCP/IP Station Detail Display**

#### <span id="page-33-0"></span>**Updating Software**

Periodically, Fluke releases updates to OneTouch Series II software. To determine the version of the software in your Network Assistant, turn it on and then press  $\circledR$ 

The software version number is displayed on the Help screen. To find out if a newer version is available, access **<http://www.flukenetworks.com>** and access the OneTouch Series II area software download area. The latest version number will be displayed on that page.

To update your OneTouch Series II download the executable file from the web or order a CD-ROM. To order a CD-ROM update, call Fluke (USA: 1-800- 28FLUKE (1-800-283-5853), or send email to:

**fluke-assist@flukenetworks.com**. For additional contact numbers, see Chapter 1 of the users manual.

In order to update the OneTouch Series II software, connect the Unit to your PC as shown in Figure 25.

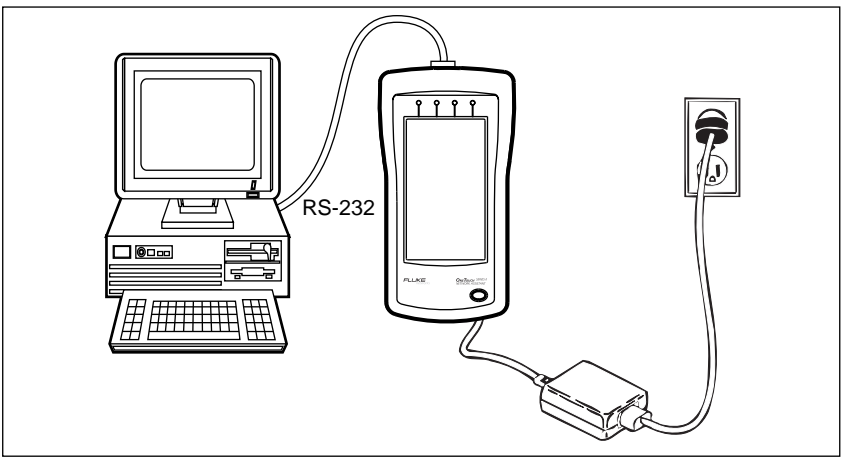

eo13f.eps

**Figure 25. OneTouch Series II Connected to a PC**

#### <span id="page-34-0"></span>OneTouch Link Program

Updating the software for OneTouch Series II is a simple process that requires you to install and run the OneTouch Link program that came on CD-ROM or from the Web.

**If you received the upgrade on CD-ROM**, install OneTouch Link by running it from the CD-ROM. Follow the on-screen instructions.

**If you downloaded the upgrade files from the web**, run the self-extracting upgrade program "otlinks2.exe" to install the new version of the utility program on your PC.

After installing and starting the OneTouch Series II Link program, click **Help** or press **F1** and follow the instructions included in the online help as needed.

# **Index**

#### <span id="page-36-0"></span>**—A—**

AC Adapter and battery, installation of, [3](#page-8-0) AC adapter connector, [5](#page-10-0) Arrow Double-up, [15](#page-20-0) Down, [15](#page-20-0) Arrow Double-down, [15](#page-20-0) Up, [15](#page-20-0) AutoTest, [13](#page-18-0) Tour of, [23](#page-28-0) **—B—**

Battery AC adapter, installation of, [3](#page-8-0) Charge remaining, [3](#page-8-0) Battery life Maximizing, [17](#page-22-0) Beeper select box Setup, [17](#page-22-0) Beeper, disabling, [17](#page-22-0) **—C—**

Cable Autotest, [13](#page-18-0) Cable connectors, [5](#page-10-0) Cable Identifier, [19](#page-24-0) Set, [19](#page-24-0) Cable Tests, [13](#page-18-0) Cable Autotest, [13](#page-18-0) Define Cable, [14](#page-19-0) Toner, [14,](#page-19-0) [19](#page-24-0) Wiremap Cable, [13](#page-18-0) Identifying Cables, [19](#page-24-0) Connections, Printing, [20](#page-25-0) **Connectors** 

AC adapter, [5](#page-10-0) DB-9 RS-232 PC/Printer, [5](#page-10-0) Network Assistant, [5](#page-10-0) Shielded RJ-45 LAN, [5](#page-10-0) Shielded RJ-45 wiremap, [5](#page-10-0) Contrast adjustment, [16](#page-21-0)

#### **—D—**

DB-9 RS-232 PC/Printer Connector, [5](#page-10-0) Default settings, restoring, [2](#page-7-0) Define Cable, [14](#page-19-0) Setup, [16](#page-21-0) Disabling the Beeper, [17](#page-22-0) Display. *See* Touchscreen Double-down arrow, [15](#page-20-0) Double-up arrow, [15](#page-20-0) Down arrow, [15](#page-20-0) **—I—**

Installation Battery and AC adapter, [3](#page-8-0) **—L—**

LAN connector, Shielded RJ-45, [5](#page-10-0) LED Interpreting Link pulse (Table), [11](#page-16-0) Utilization (Table), [11](#page-16-0) LED Functions Link pulse, Utilization, Collision, and Error, [9](#page-14-0) Labels Link, Util, Colsn, and Error, [9](#page-14-0) Popup windows

Link pulse, Utilization, Collision, and Error, [10](#page-15-0) Line power adapter, [4](#page-9-0) **—N—** Navigation keys Double-up arrow, [15](#page-20-0) OK, [15](#page-20-0) Up arrow, [15](#page-20-0) Navigation keys, [15](#page-20-0) Double-down arrow, [15](#page-20-0) Down arrow, [15](#page-20-0) Rerun test, [15](#page-20-0) Network Assistant Setup, [16](#page-21-0) Network Assistant Attaching cables Connectors, [5](#page-10-0) Connectors, [5](#page-10-0) LED Functions, [9](#page-14-0) Popup windows, [10](#page-15-0)

Navigation keys, [15](#page-20-0) Power switch, [1](#page-6-0) Status line, [11](#page-16-0) Tool bar, Icons, [11](#page-16-0) Touchscreen Contrast, [16](#page-21-0) Work Area, [13](#page-18-0) Network Connections, [5](#page-10-0) Network Health, [13](#page-18-0) Meters Tour of, [24](#page-29-0) NIC Autotest, [14](#page-19-0) NIC Detector, [14](#page-19-0) NIC/Hub Tests, [14](#page-19-0) NIC Autotest, [14](#page-19-0) NIC Detector, [14](#page-19-0)

**—O—**

OK Button, [15](#page-20-0) **—P—**

PC and Network Assistant Connection, [20](#page-25-0) PC/Printer DB-9 RS-232 connector, [5](#page-10-0)

Ping Station, [14](#page-19-0) Power management (Auto Off & Backlight functions) Setup, [17](#page-22-0) Power switch, [1](#page-6-0) Preserving battery life, [17](#page-22-0) Printer Connections to, [20](#page-25-0) **—R—**

Rerun test, [15](#page-20-0) RJ-45 LAN connector, shielded, [5](#page-10-0) RJ-45 wiremap connector, shielded, [5](#page-10-0) RS-232 DB-9 PC/Printer connector, [5](#page-10-0) **—S—**

Self test Setup, [16](#page-21-0) Settings, restoring defaults, [2](#page-7-0) Setup link speed selection, [17](#page-22-0) Setup, [14](#page-19-0) Beeper select box, [17](#page-22-0) Instrument, [16](#page-21-0) Power management (Auto off & Backlight), [17](#page-22-0) Setup and Test Folders, [13](#page-18-0) Software, version number, [27](#page-32-0) Status Line, [11](#page-16-0) Status Line Battery charge remaining, [3](#page-8-0) End of power cord Icon, [3](#page-8-0) **—T—**

Test and Setup Folders, [13](#page-18-0) Test Folders AutoTest, [13](#page-18-0) Tour, [23](#page-28-0) Cable Tests, [13](#page-18-0) Cable Autotest, [13](#page-18-0) Define Cable, [14](#page-19-0) Toner, [14,](#page-19-0) [19](#page-24-0) Wiremap Cable, [13](#page-18-0) Define Cable Setup, [16](#page-21-0)

Network Health, [13](#page-18-0) Meter Details Tour, [24](#page-29-0) Meters Tour, [24](#page-29-0) NIC/Hub Tests, [14](#page-19-0) NIC Autotest, [14](#page-19-0) NIC Detector, [14](#page-19-0) Ping Station, [14](#page-19-0) Self Test Setup, [16](#page-21-0) Setup, [14,](#page-19-0) [16](#page-21-0) Tests and Setup, [13](#page-18-0) Toner, [14,](#page-19-0) [19](#page-24-0) Tool bar Icons, [11](#page-16-0) Touchscreen Features of, [2](#page-7-0) Icons, [13](#page-18-0)

Navigation keys, [15](#page-20-0) Status line, [11](#page-16-0) Tool bar, [11](#page-16-0) use of, [8](#page-13-0) Work area, [13](#page-18-0) Touchscreen LCD surface, [8](#page-13-0) **—U—**

Up arrow, [15](#page-20-0) **—V—**

Version number, software, [27](#page-32-0)

**—W—**

Wiremap Cable, [13](#page-18-0) Identifying Cables, [19](#page-24-0) Wiremap connector, shielded RJ-45, [5](#page-10-0)